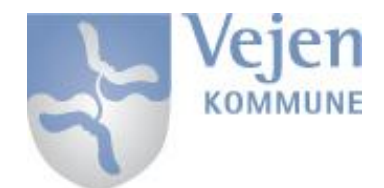

# CISCO VPN på iPad

For at få Cisco AnyConnect App'en installeret på din enhed skal du først hente App'en via Apple AppStore på din iPad – dette kan gøres via dette link:

<https://itunes.apple.com/us/app/cisco-anyconnect/id392790924?mt=8>

Når Cisco AnyConnect er installeret på din enhed, startes App'en op, dette vil være det første billede du møder. Dette er til selve installationen og dette skal gøres denne ene gang.

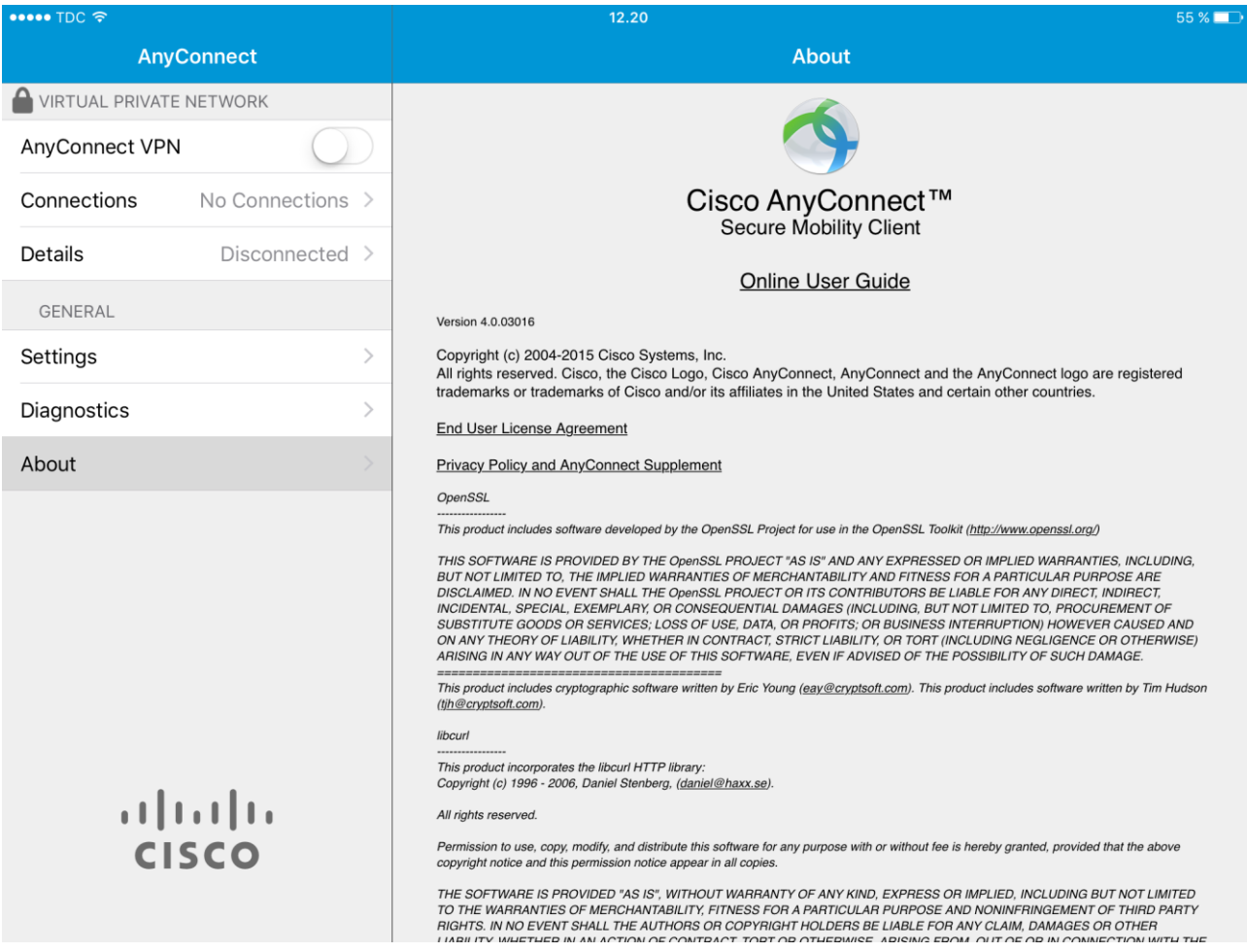

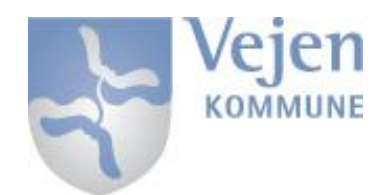

## Opsætning af Cisco AnyConnect:

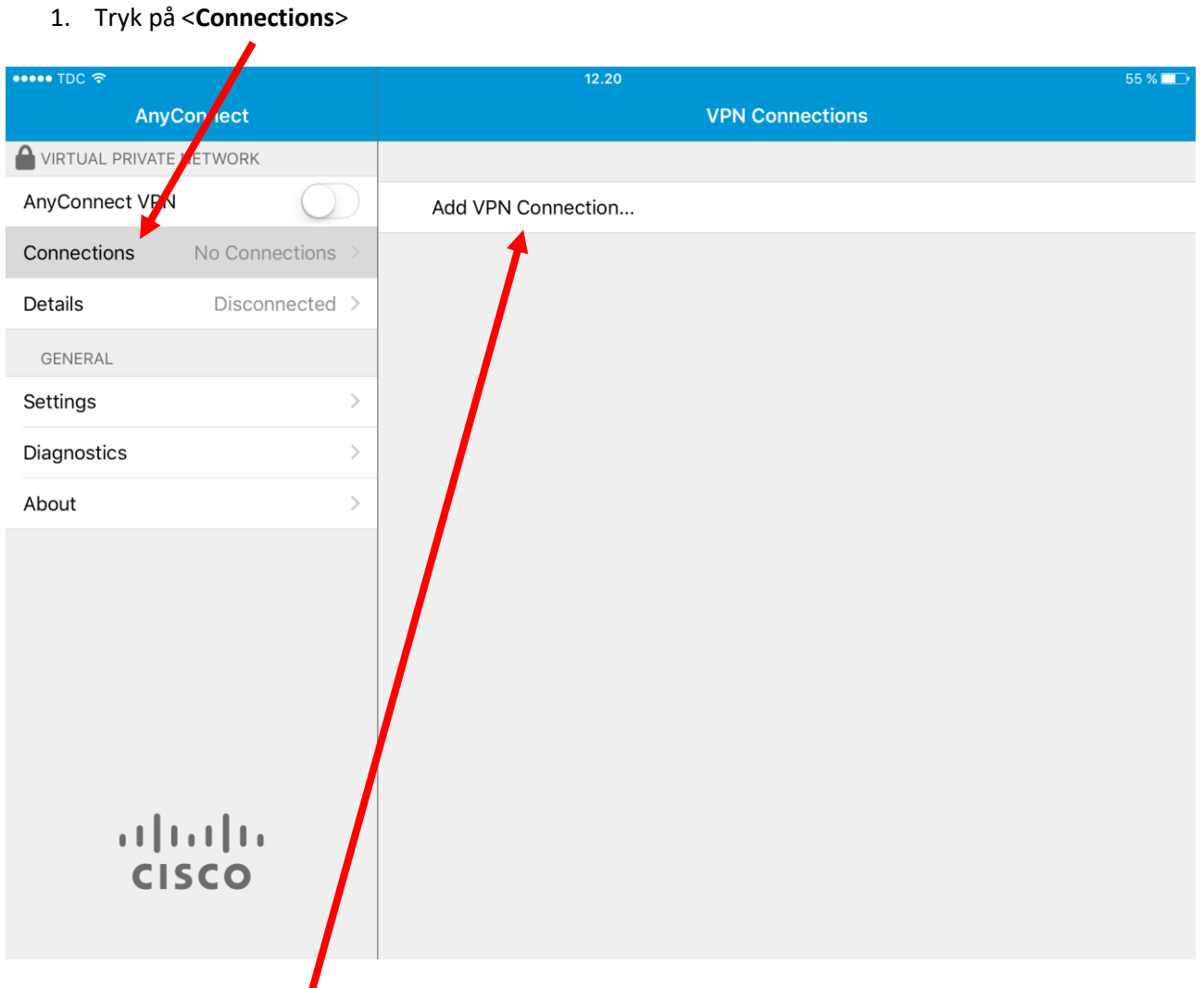

2. <**Add VPN Connection…**>

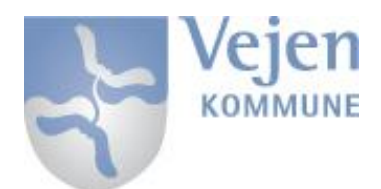

#### IT-Support - tlf. 7996 6666

- 3. Udfyld de første 2 felter som vist herunder:
	- 1. Description: **Vejen Kommune**
	- 2. Server Address: **vpn.vejen.dk**
	- 3. Tryk på: **Save**

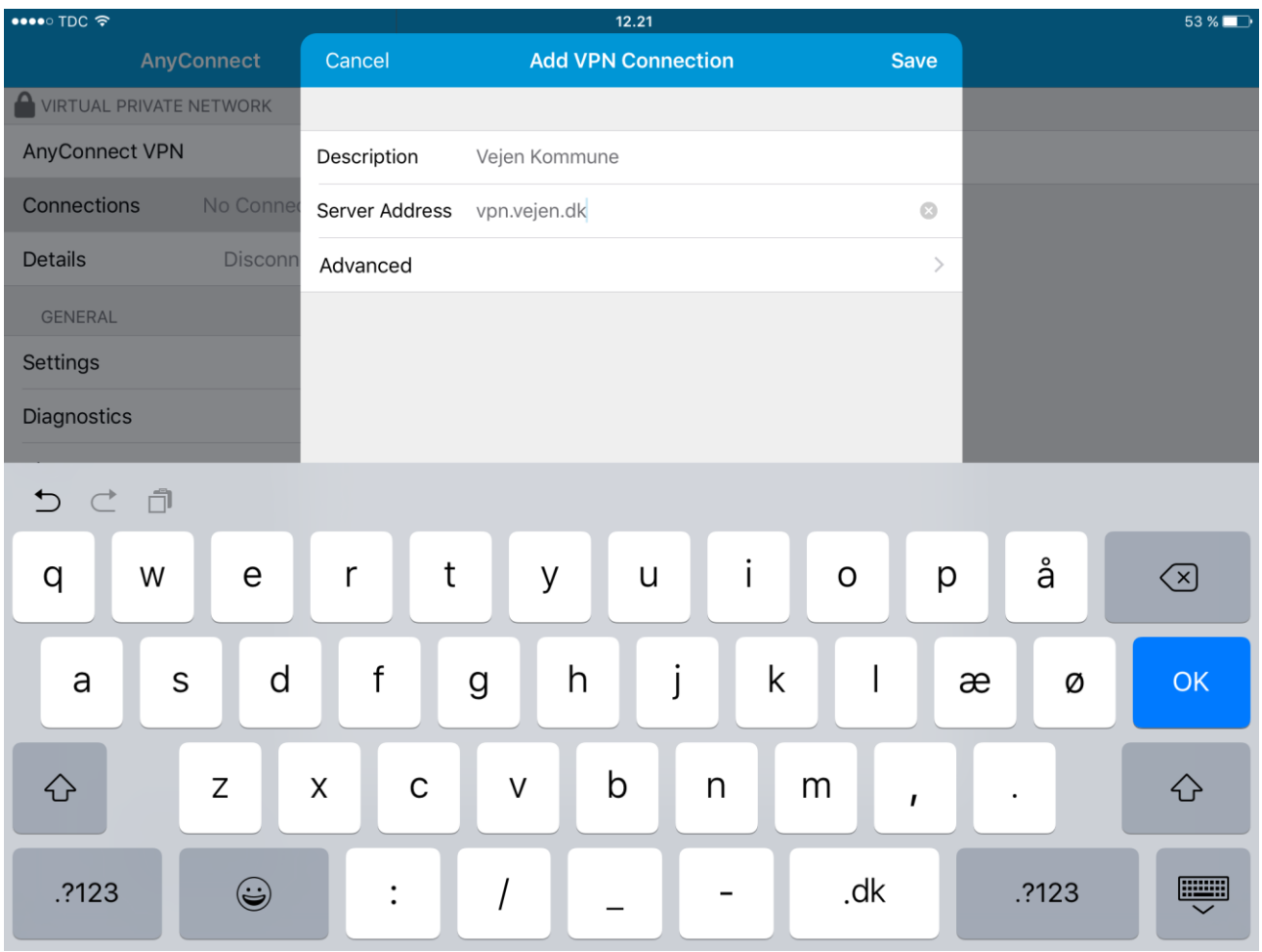

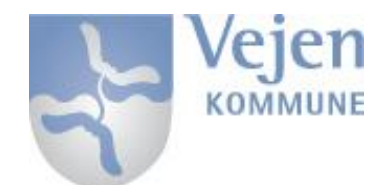

### Log på VPN-løsningen:

#### 1. Tryk på <**AnyConnect VPN**>

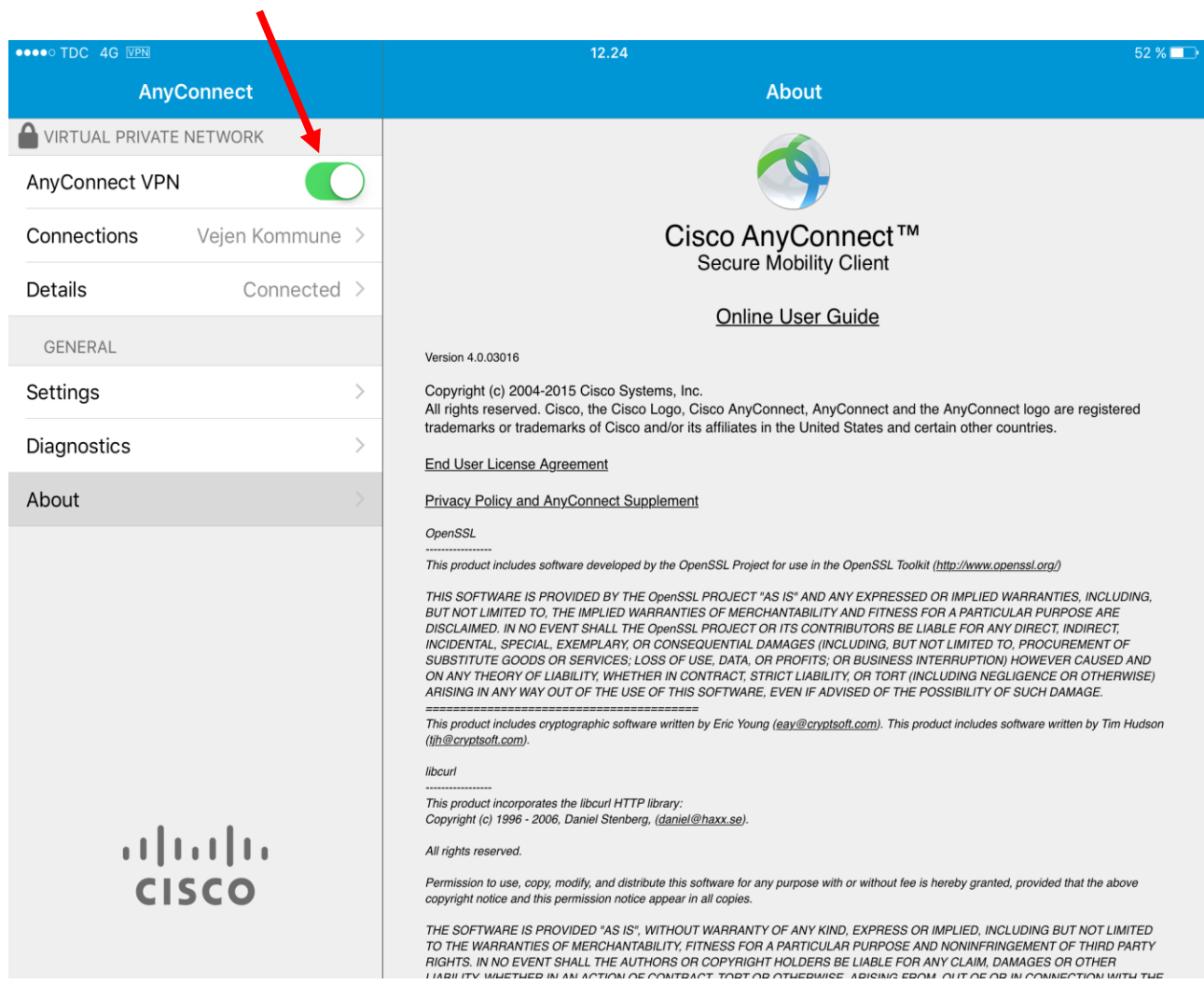

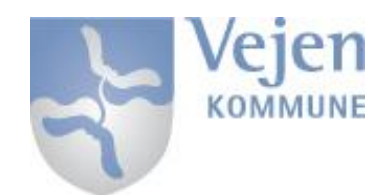

### 2. Herinde skal du udfylde med dit <**Username**> og <**Password**>

- 1. < Username > = [XXXX@Vejen.dk](mailto:XXXX@Vejen.dk)
- 2. <Password> = Dit personlige Password der passer til f.eks Webmail og BMxxxx

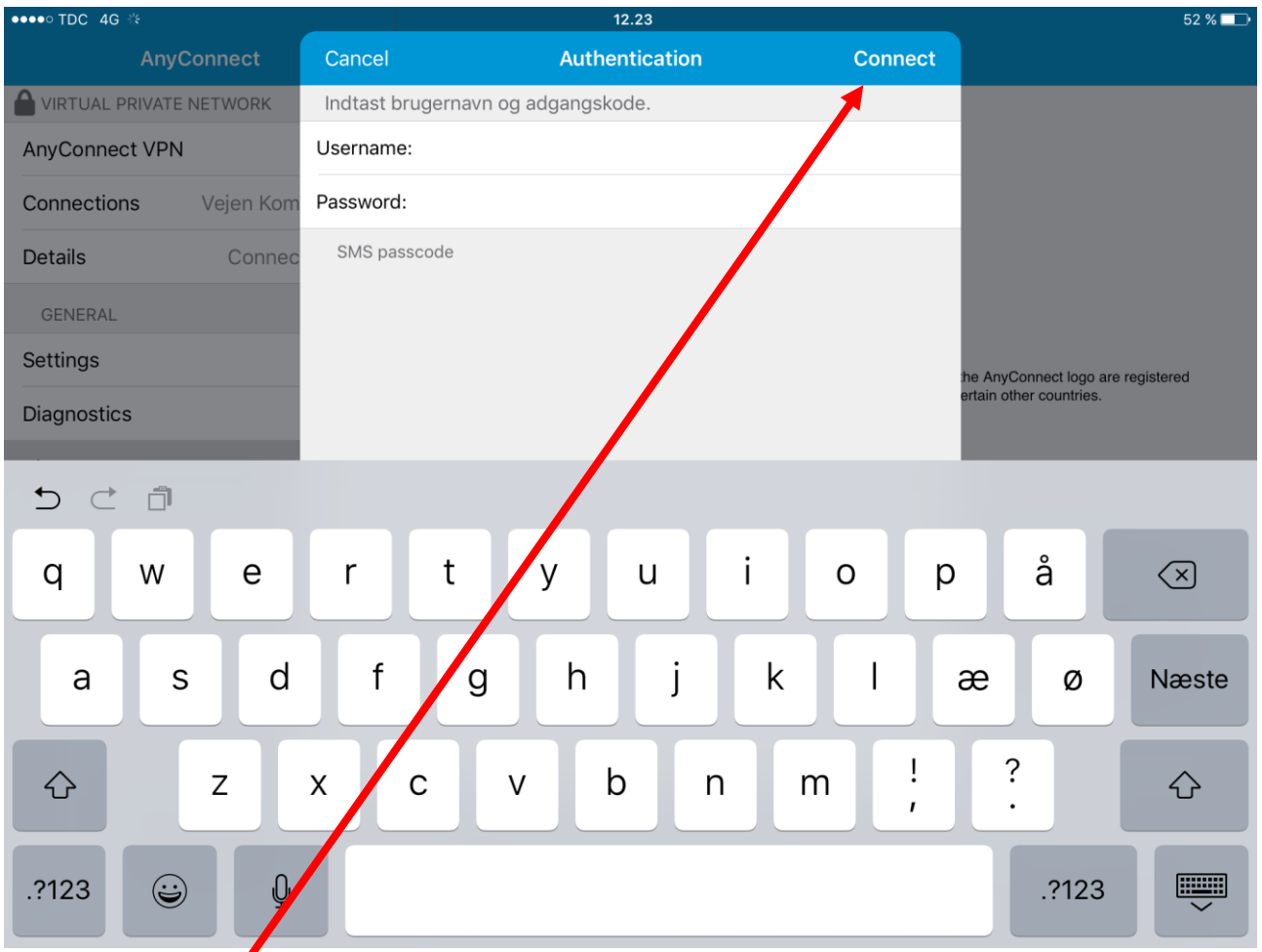

3. Tryk på Connect

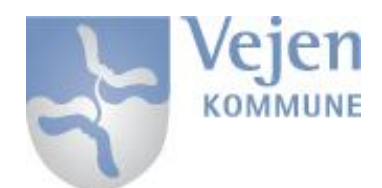

#### IT-Support - tlf. 7996 6666

- 4. Der bliver nu sendt en kode til din Mobiltelefon
- 5. Indtast koden i feltet <Answer>
- 6. Tryk <Continue>

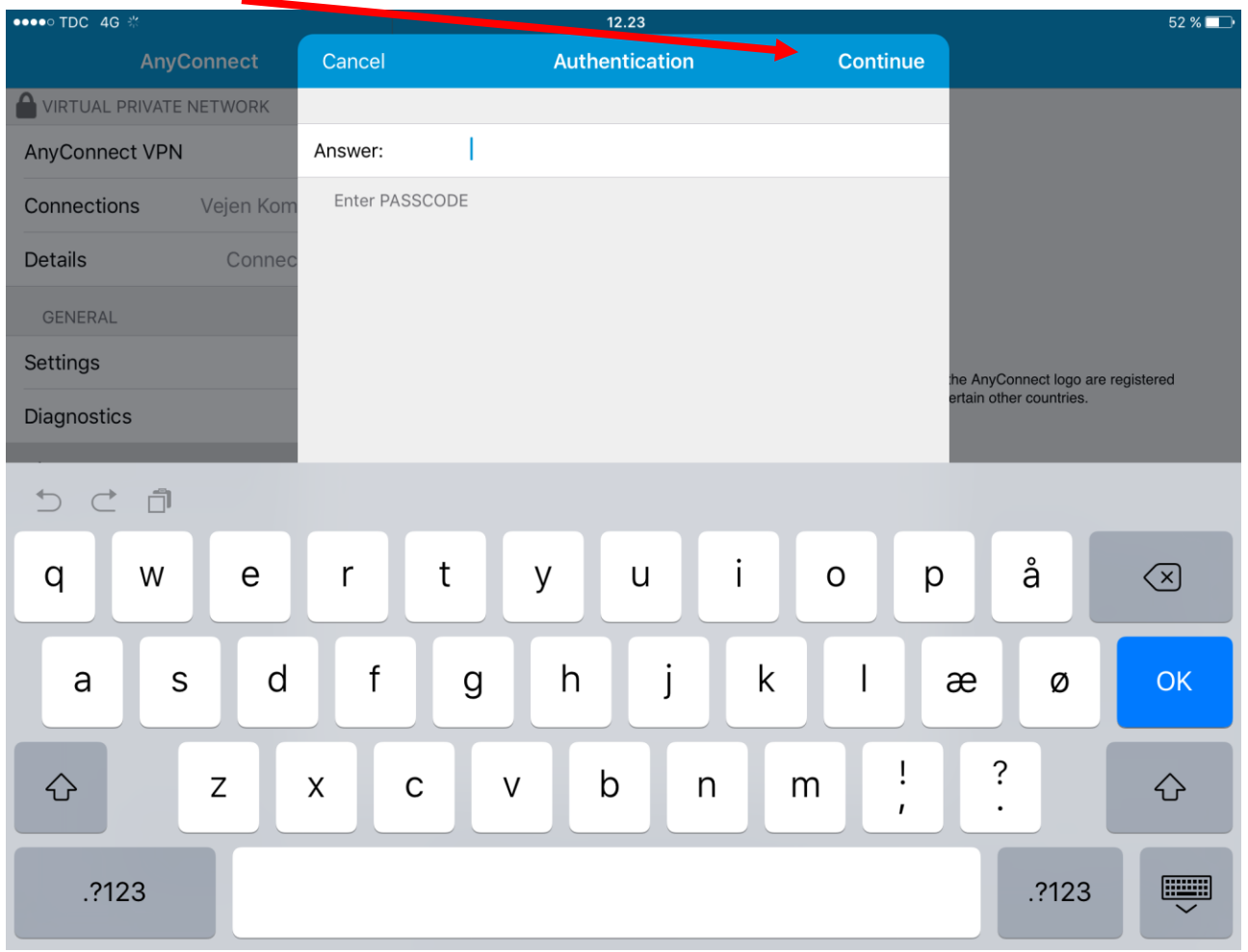

#### Du er nu logget på VPN og kan tilgå bl.a. [AcadreWeb](http://acadreweb.intern.vejenkommune.dk:8083/frontend/cm) og [MedarbejderIntra](https://medarbejderintra.inst.vejen.dk/)

Når din enhed er tilsluttet VPN vil <**AnyConnect VPN**> feltet være <Grønt> som vist på billedet. Der vil ligeledes være et lille VPN logo i øverste venstre hjørne af din iPad, der indikere at man er logget på via VPN

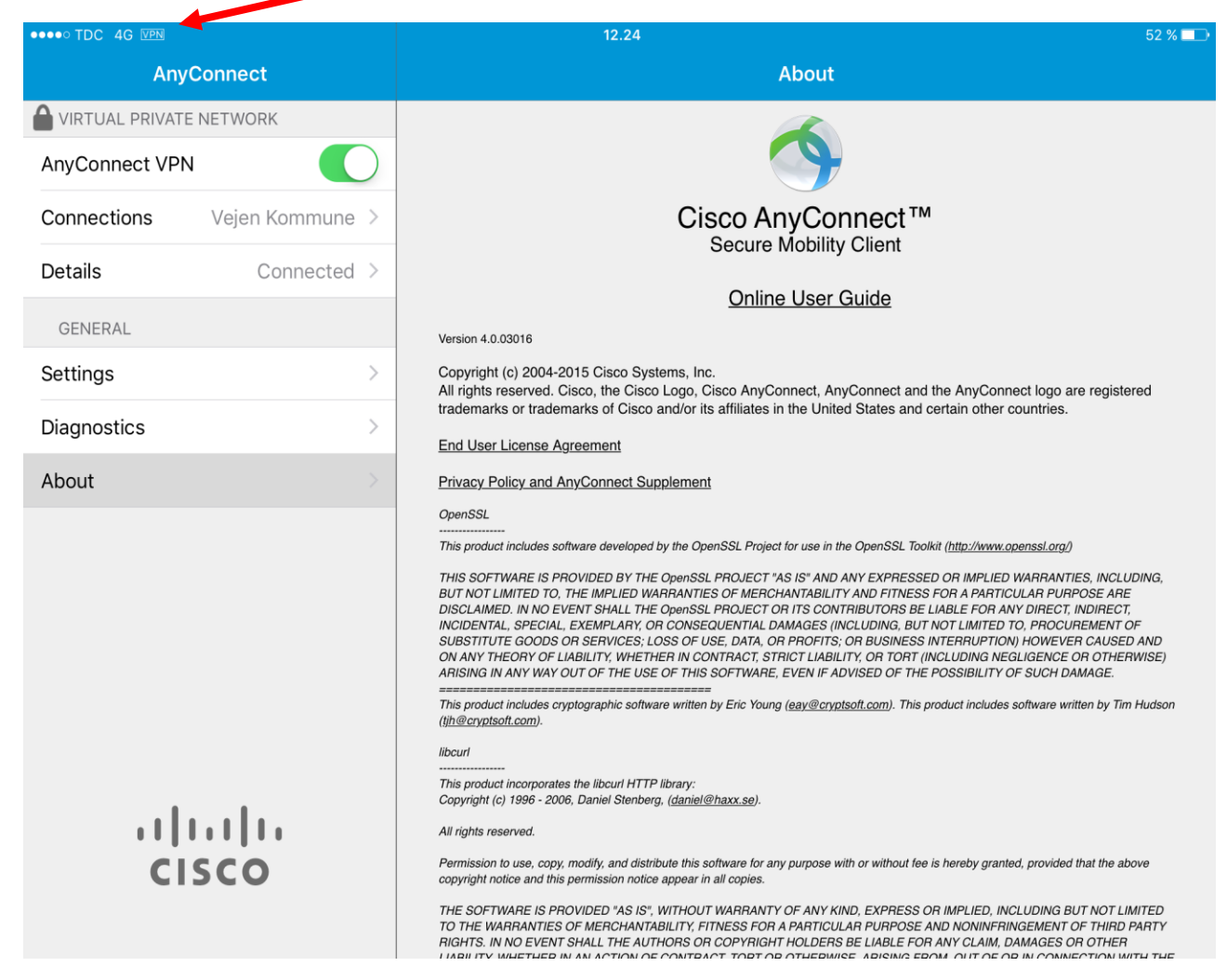

For at overholde sikkerheden er det VIGTIGT at der logges af VPN når dette ikke bruges.

Det gøres ved at trykke på <AnyConnect VPN> igen, så den ikke lyser <Grønt>